# **Sensibo**Sky

Your Quick-Start and information guide.

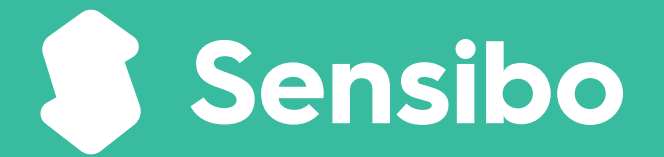

### **IMPORTANT! 2 minute read**

**SENSIBO** 

23

### **Welcome to Sensibo Sky.**

**Thank you for joining the hundreds of thousands of Sensibo users around the world who enjoy the smart new features from their air conditioners.**

> *The Sensibo Sky unit and the Sensibo app on your smartphone.*

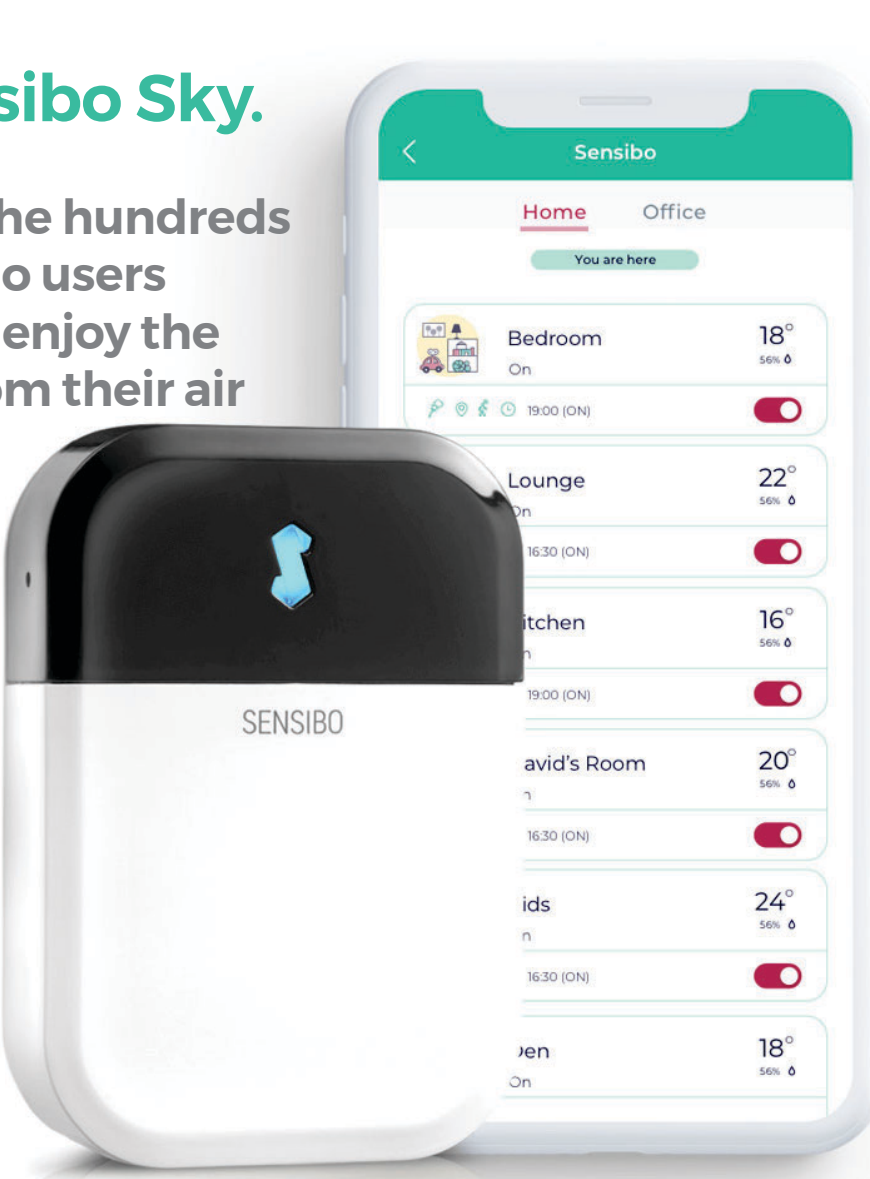

### **This guide will assist you to:**

- ŝ**Understand how Sensibo works.**
- ŝ**Set up your device.**
- **. Learn about some of our great features.**
- **Find help.**

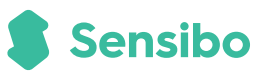

### **What is Sensibo Sky?**

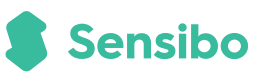

#### **Think of the Sensibo Sky as an updgraded replacement for your split-system remote control.**

It connects to your home Wi-Fi and allows more control of your AC by using the Sensibo app that you install on your smartphone.

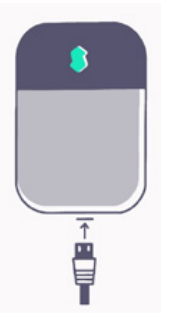

**Sensibo Sky is connected to power and sends commands to your split-system.** 

### **Add more control to your system.**

- **Control your AC from anywhere.** Come home to a perfect room temperature.
- ŝ**Schedule on and off times.**  Easy to set, and a great way to save energy.
- **Turn on and off based on your location.** By using the geofence feature on the app, your AC can automatically turn on when you arrive and off when you leave home.
- **Sensibo has an in-built temperature & humidity sensor.** You can monitor these on the app from anywhere.

## **Where to place your Sensibo Sky?**

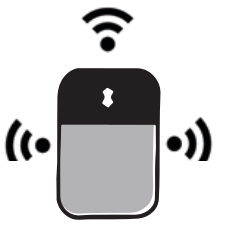

#### **Sensibo can send commands a full 180° with a 6m range.**

• $\bullet$  Placement on opposite wall, directly under or to the side of your split system is ok.

Older AC's usually require mounting front-on or directly below. Try a location before you adhere the device to a surface.

## **Sensibo MUST have line of sight ….**

If the Sensibo Sky unit can't **SEE** your AC it **WON'T** work.

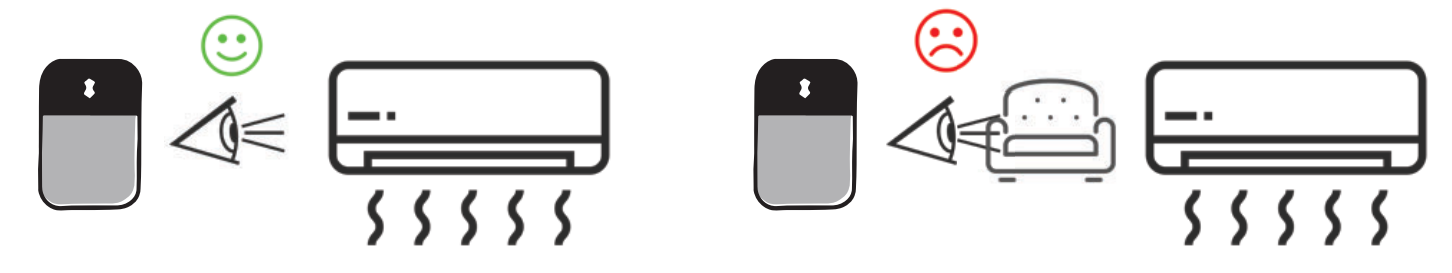

### **Tips:**

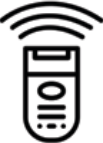

- Try your current remote from your chosen position to test it will work.
- Keep Sensibo away from heat sources and direct sunlight.
- Use an extension lead if no handy power point available.

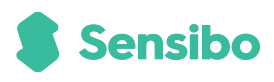

### **How to set-up your Sensibo Sky.**

#### **Before you start you will need…**

- Your smartphone.
- **Split system remote** *(fresh batteries help)*.
- Your Wi-Fi network password.

#### **Download the Sensibo app.**

• Scan this QR Code, or go to App Store or Google Play Store and search 'Sensibo'.

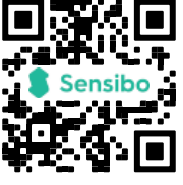

• Open app. Choose *"Sign up",* now enter your email and a password.

#### **• Look for your Sensibo verification email** *(it may go to your junk folder).*

#### **Now it's time to open your Sensibo app.**

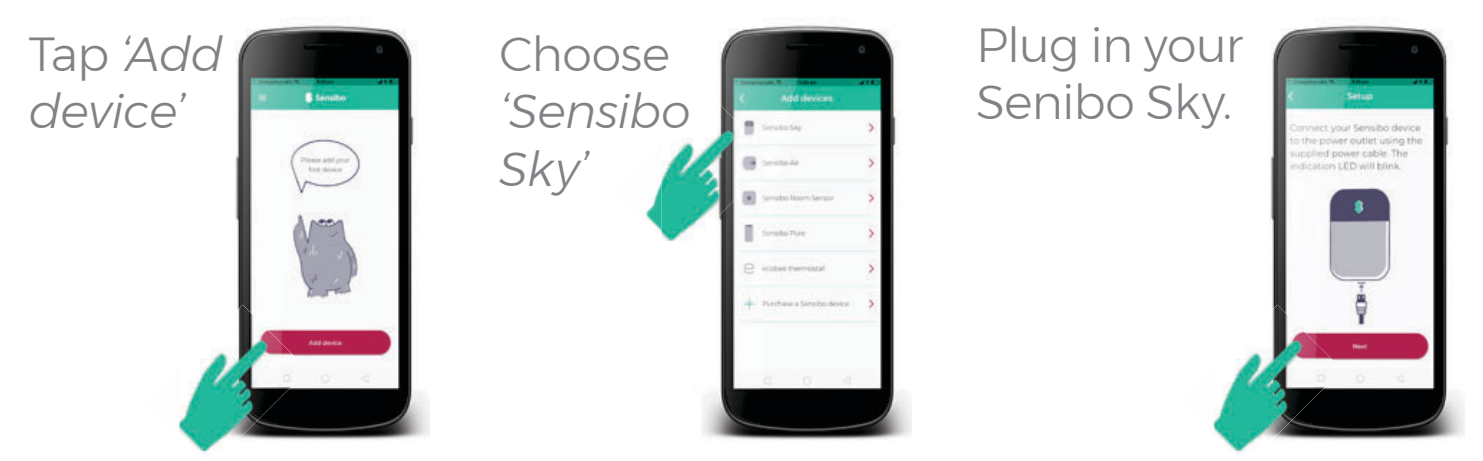

**The app will now guide you through set-up.**

# **There's help if you need it.**

#### **If something isn't right, we're here to help.**

Here are links to resources to get you up and running.

#### **Sensibo won't connect to my Wi-Fi network.**

Sensibo will only connect to 2.4GHz Wi-Fi networks, most routers broadcast two networks – a 5GHz one and a 2.4GHz one, check and try your other similar network name to see if it works.

#### **Sensibo doesn't recognise my remote control.**

Try fresh batteries *(it really makes a difference)*  select cooling mode before pointing remote at Sensibo device. You may need to select your remote by brand, the QR code here has a link to this guide.

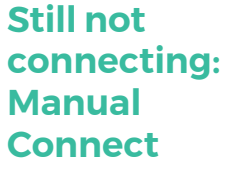

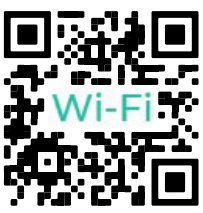

**Manually set up your remote.**

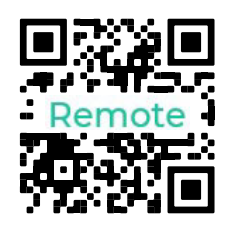

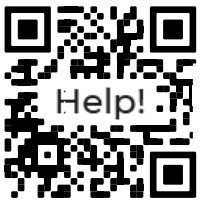

**Other help options.**

**BD** Chat line: www.support.sensibo.com

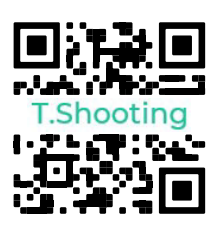

**Troubleshooting** 

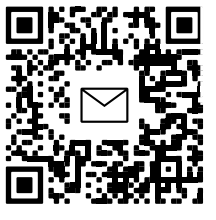

6

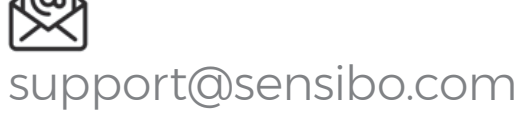

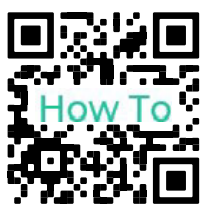

How to guides

# **Your Sensibo Sky App functions.**

#### **Using the main control screen.**

When app opens tap the name of your air conditioner to reveal the control screen.

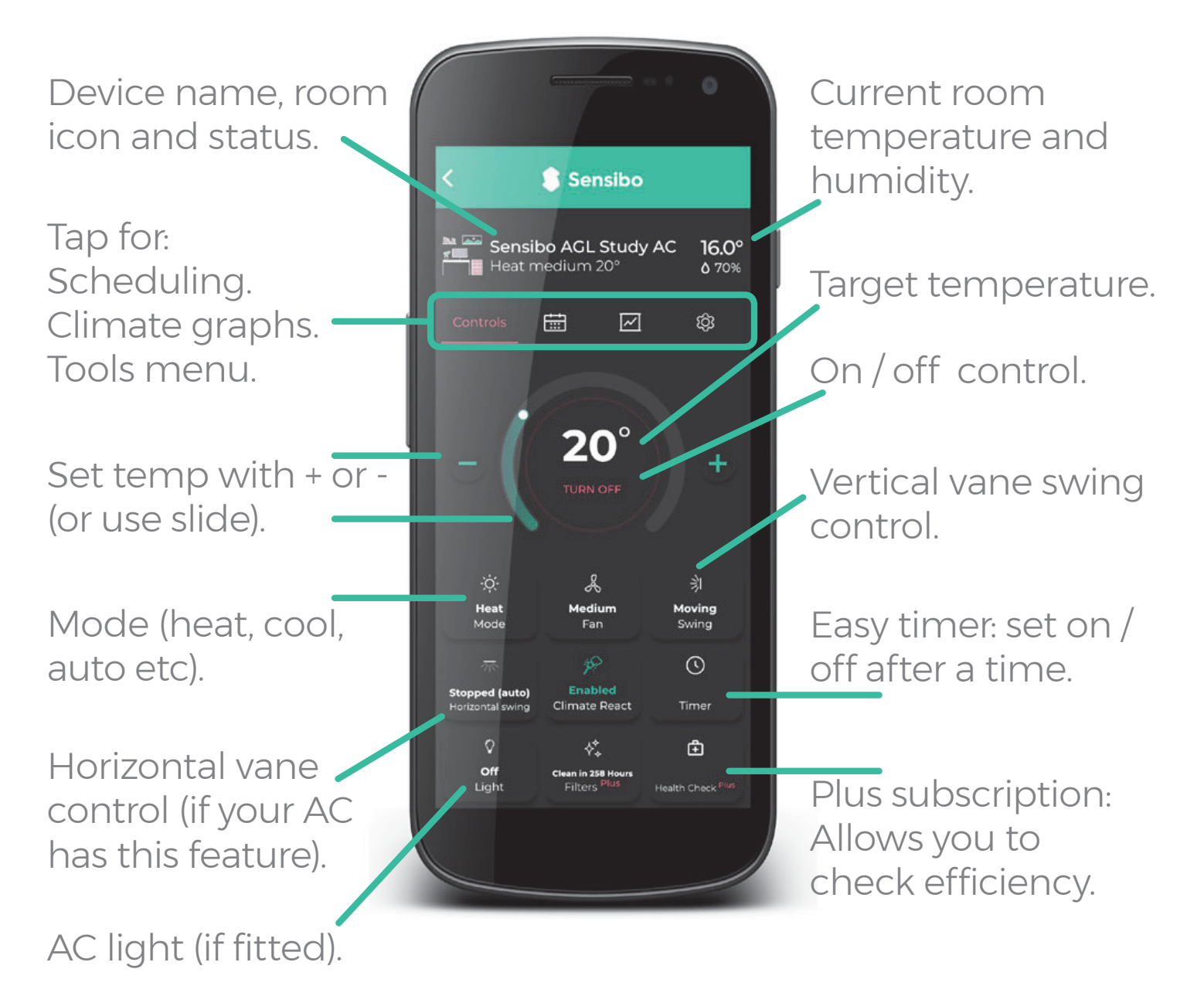

### **Explore & enjoy!**

We hope you'll enjoy the many benefits of your **Sensibo device.**

### **Features to try.**

Control your AC with your voice using Google Assistant, Alexa or Siri. Automatically turn your AC off when you leave *(geofence feature),* 

or allow Sensibo to start the cooling when the room temperature soars *(climate react feature).*

Advanced but easy and now at your fingertips.

![](_page_7_Picture_6.jpeg)

![](_page_7_Picture_7.jpeg)

Copyright AppliancePro 2021